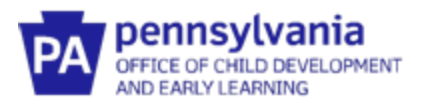

# **Guide to Pennsylvania's Infant/Toddler Early Intervention ProviderRegistry**

## **County Oversite Guide to Reports**

#### **Key Ideas about Accessing the Reports:**

- As the County Oversite Administrator, you will only see the agencies and staff assigned to your county program.
- Reports are driven by employment start date. Reminder- an interventionist may work in another County prior to beginning in yours. County Oversite users should pay attention to both the employment start date and County assignment date when determining if an interventionist is considered a "new hire." Interventionists who begin in a new county do not need to acquire new clearances or complete new preservice training.
- To access the reports, log in using your County Oversite Administrator role.
- All the reports are date driven. Make sure that you have selected the dates that you want to view.
- All reports can be downloaded to Excel and other formats (ex., pdf, csv, Word, PowerPoint, etc.) if further data manipulation is needed.

## **ACCESS YOUR COUNTY OVERSITE PROFILE**

- 1. Go to [www.papdregistry.org.](http://www.papdregistry.org/)
- 2. Click **Login** in the top right corner.

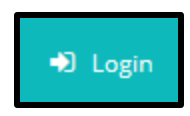

3. Enter your email address and password used for your Profile, then click **Login**.

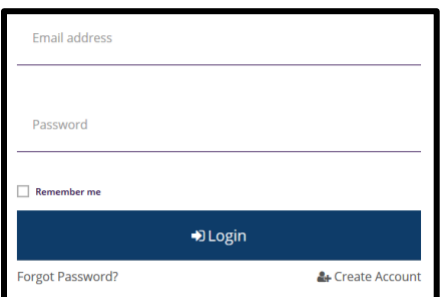

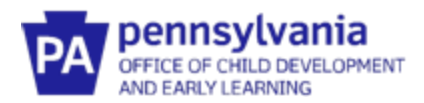

4. After logging in, you'll see your name in the top right corner. Click on **your name**. A drop-down menu will appear. Click on **Early Intervention County Oversite.** This will take you to your county dashboard.

The dashboard shows the number of agencies and interventionists assigned to your county. You are able to sort the list of interventionists by agency or alphabetically.

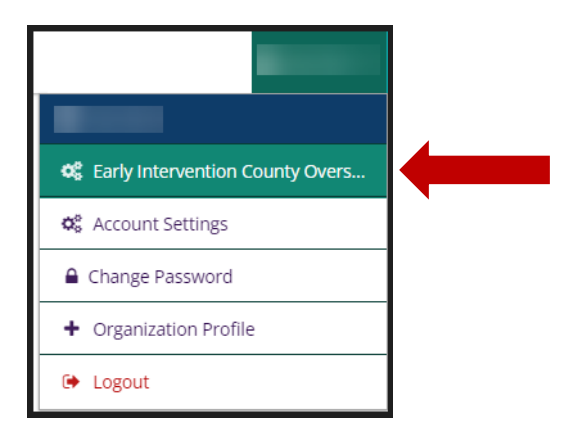

### **HOW TO ACCESS REPORTS**

1. From your County Oversite dashboard, hover over the icon on the left side of the page to see the menu. When it appears, select **Registry Reports**.

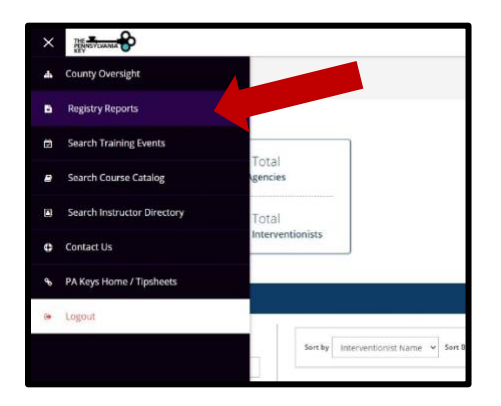

2. Click on the individual **report link** to open that report.

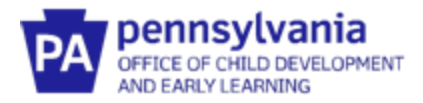

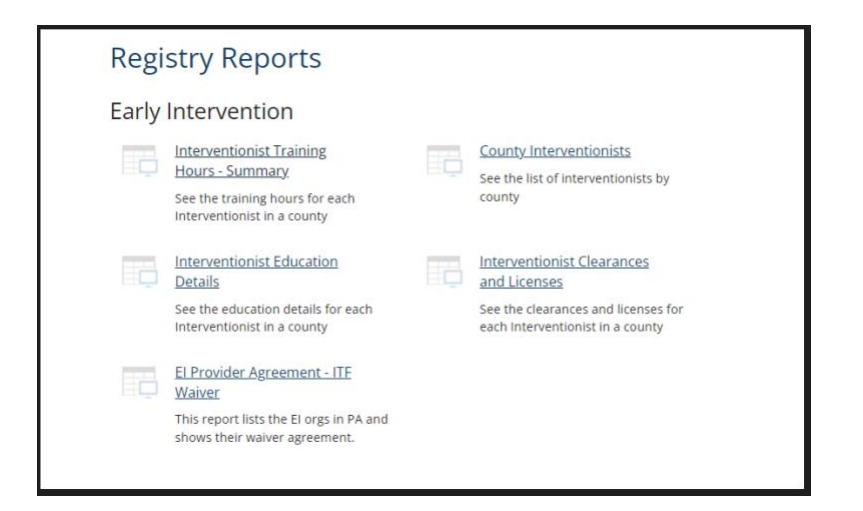

3. To change the date range for a report, enter a new start date or end date in the menu bar.

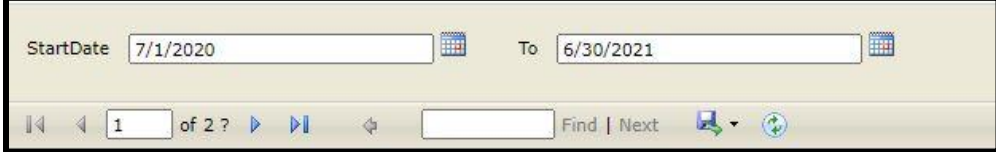

- 4. To find further details about each staff person in the *Interventionist Training Hours – Summary*, *Interventionist Education Details*, and *Interventionists Clearances and Licenses* report, **click on the hyperlink** of the staff person's name.
- 5. To view the actual document that has been uploaded (ex., training certificates), **click on the hyperlink** for that document.
- 6. When you are reviewing the details of a staff person's training hours or educational details and want to go back to the main page of the report. click on **blue arrow.**

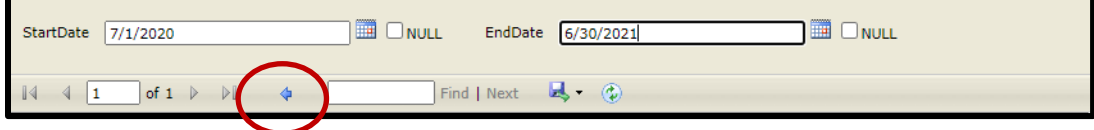

7. To download a report, click on the **download icon**. Select the type of document to be used.

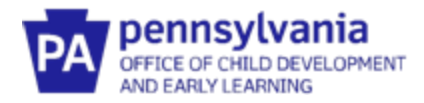

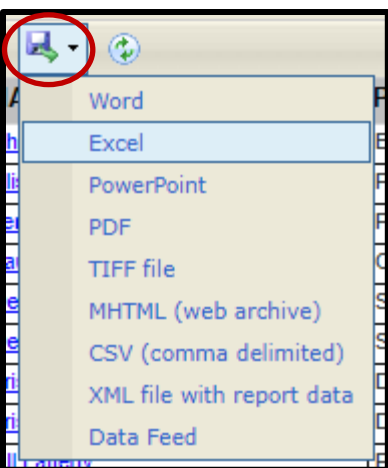

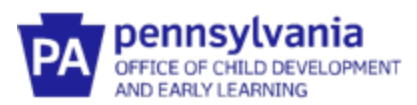

#### **ELEMENTS IN EACH REPORT**

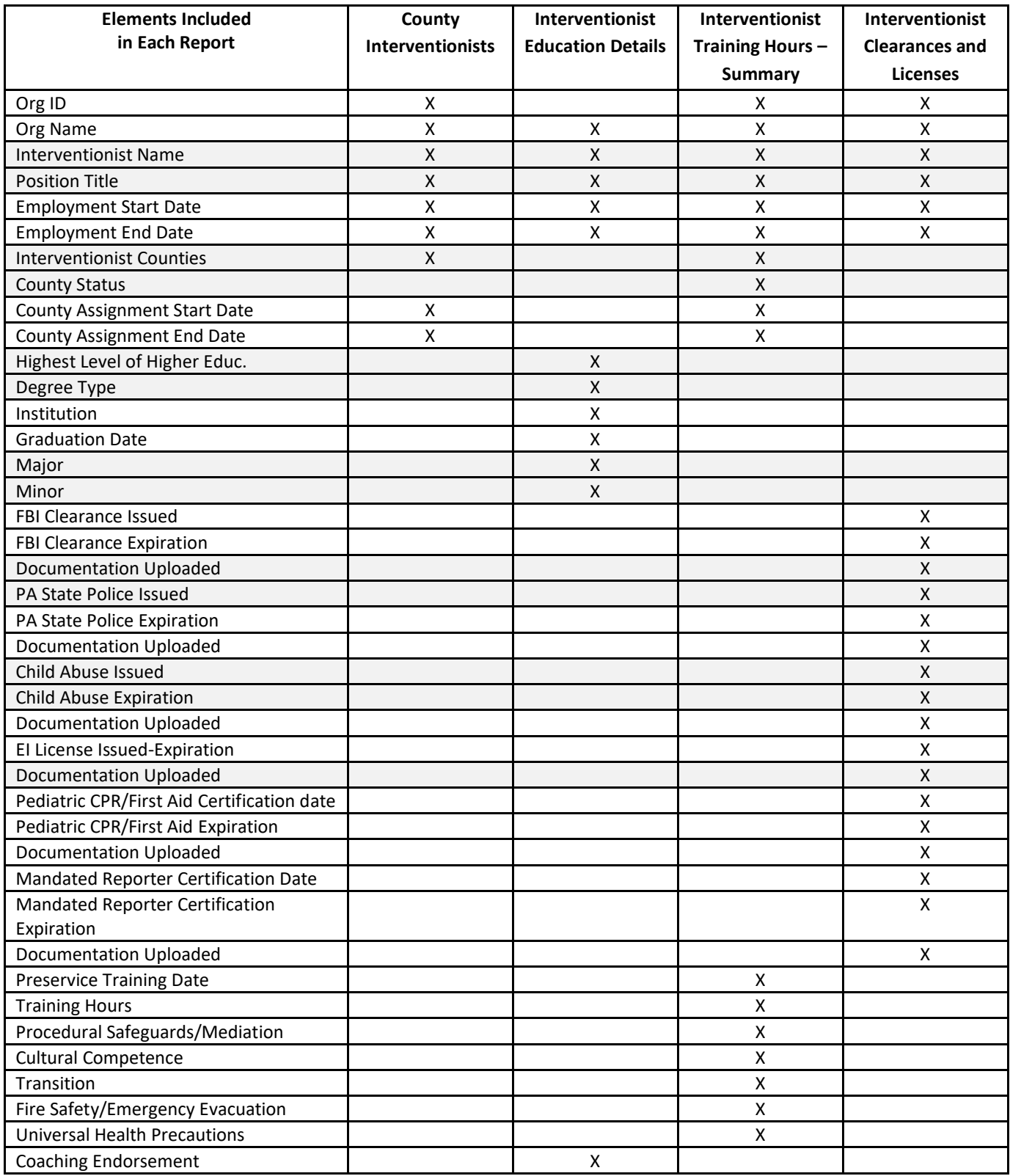

*Table 1: Elements in Each Report*

**NOTE:** EI Provider Agreement-ITF Wavier Report contains the following information: Org ID, Org Name, Org Status, Documentation Uploaded and an upload date.

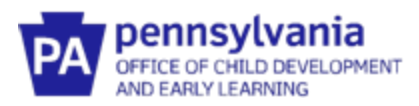

## **FUNCTIONS OF EACH REPORT**

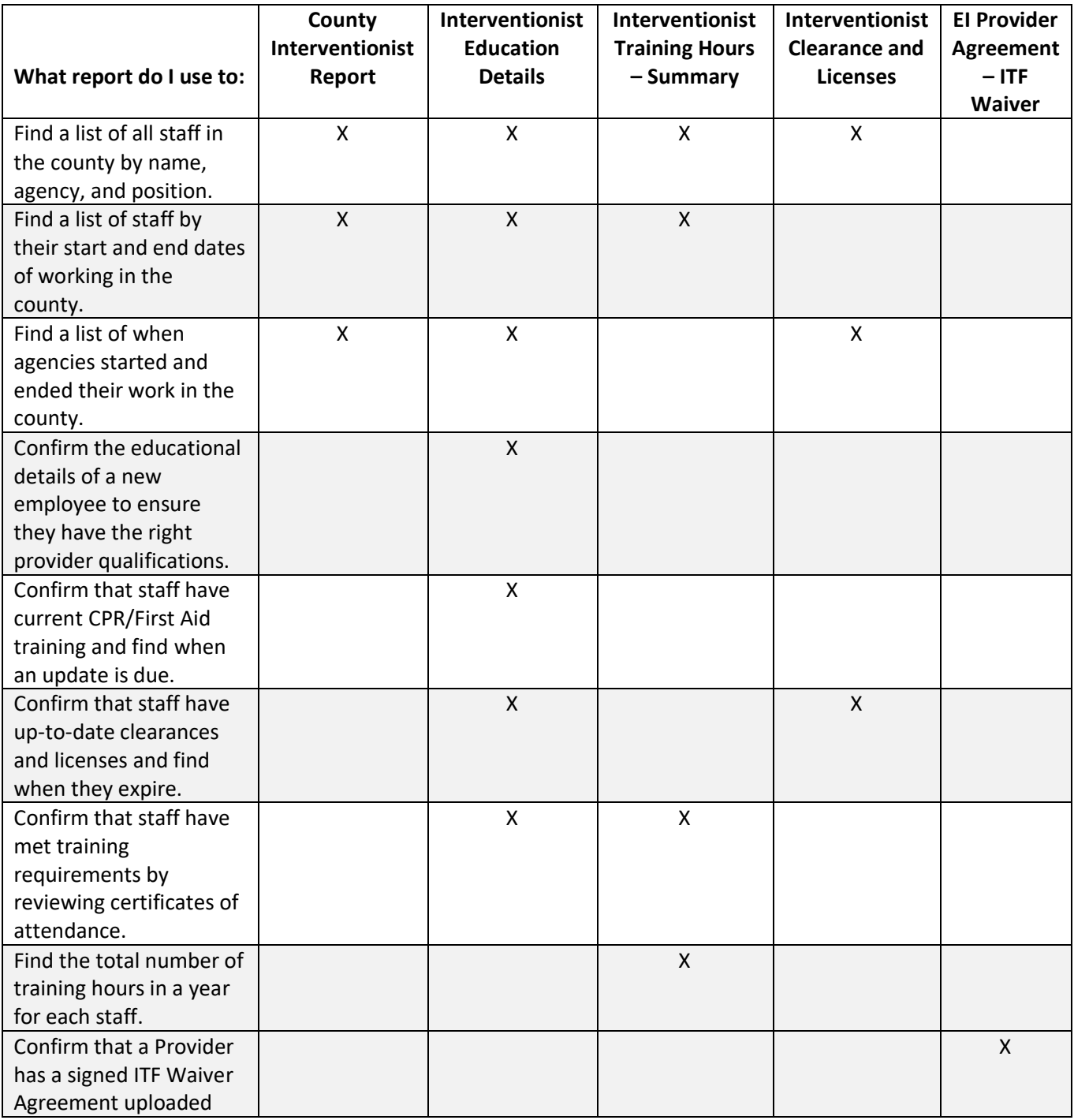

*Table 2: Functions of Each Report*